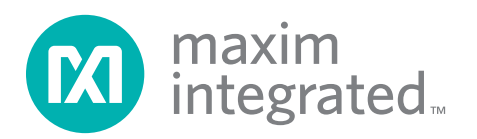

## *General Description*

The MAX7060 evaluation kit (EV kit) provides a proven design to evaluate the MAX7060 frequency-programmable ASK/FSK transmitter in a 24-pin TQFN package with an exposed pad. The EV kit uses Windows  $XP^{\textcircled{e}}$ . Windows Vista®-, and Windows<sup>®</sup> 7-compatible software to provide a simple graphical user interface (GUI) to simplify evaluation. The EV kit enables testing of the IC's RF performance and requires no additional support circuitry. The RF output uses a  $50\Omega$  matching network and an SMA connector for convenient connection to test equipment. The EV kit PCB comes with a MAX7060ATG+ installed.

*Windows, Windows XP, and Windows Vista are registered* 

DESIGNATION QTY DESCRIPTION

BATT-2032 0 Not installed, battery holder and contact solution

 $33pF \pm 5\%$ , 50V C0G ceramic

 $0.01\mu$ F ±10%, 25V X7R ceramic

 $0.1\mu$ F ±10%, 16V X7R ceramic

100pF  $\pm 5$ %, 50V C0G ceramic

Murata GRM155R71C104K

Murata GRM1555C1H101J

Murata GRM1555C1H100J

10pF  $\pm 5$ %, 50V C0G ceramic

 $330pF \pm 5\%$ , 50V C0G ceramic

Murata GRM1535C1H330J

capacitors (0402)

capacitors (0402) Murata GRM155R71E103J

capacitors (0402)

capacitors (0402)

capacitors (0402)

capacitor (0402)

BATT-AAA 0 Not installed, plastic battery holder

*trademarks of Microsoft Corp.*

C1, C6, C12,  $C$ 42, C46  $5$ 

C2, C8, C13,  $C$ 43, C47 5

C3, C9, C14,  $C44, C48$  5

 $C4^*$ , C31, C32 3

 $C55^*$ ,  $C56^*$  | 2

 $C7$  1

#### *Features*

- S Windows XP-, Windows Vista-, and Windows 7-Compatible Software
- ◆ USB Powered
- ◆ Proven PCB Layout
- ◆ Proven Components List
- ◆ Adjustable Programmable Frequency
- **+ Emulation Mode Simulates Hardware-Only Options**
- ◆ Fully Assembled and Tested

 $C10$  1

 $C33, C34$  | 2

C100, C102, C104, C106, C109–C112, C117, C122, C125–C132

C101, C103,  $C101, C103,$  4<br>C105, C107

 $C114, C115$  | 2

### *Ordering Information*

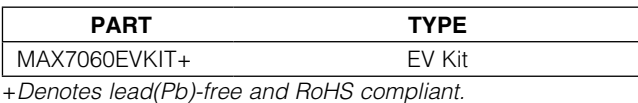

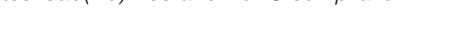

DESIGNATION QTY DESCRIPTION

18

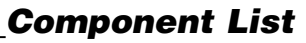

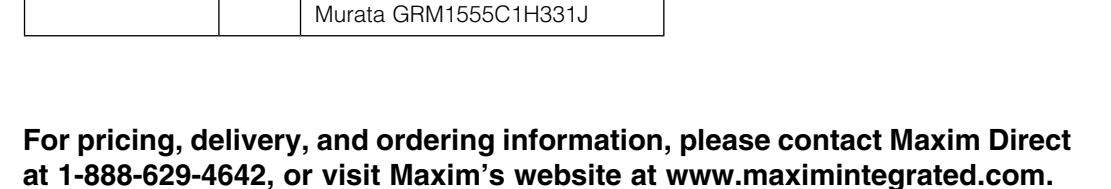

## *Component List*

680pF  $\pm 5$ %, 50V C0G ceramic

 $0.1 \mu$ F ± 10%, 16V X7R ceramic

 $10\mu$ F  $\pm$ 10%, 6.3V X5R ceramic

 $22pF \pm 5%$ , 50V C0G ceramic

Murata GRM1885C1H220J

Murata GRM188R71C104K

Murata GRM188R60J106M

Murata GRM1555C1H681J

 $3.9pF + 0.25pF$ ,  $50V$  C0G ceramic capacitors (0603) Murata GRM1885C1H3R9C

capacitor (0402)

capacitors (0603)

capacitors (0603)

capacitors (0603)

C113 0 Not installed, ceramic capacitor (0603)

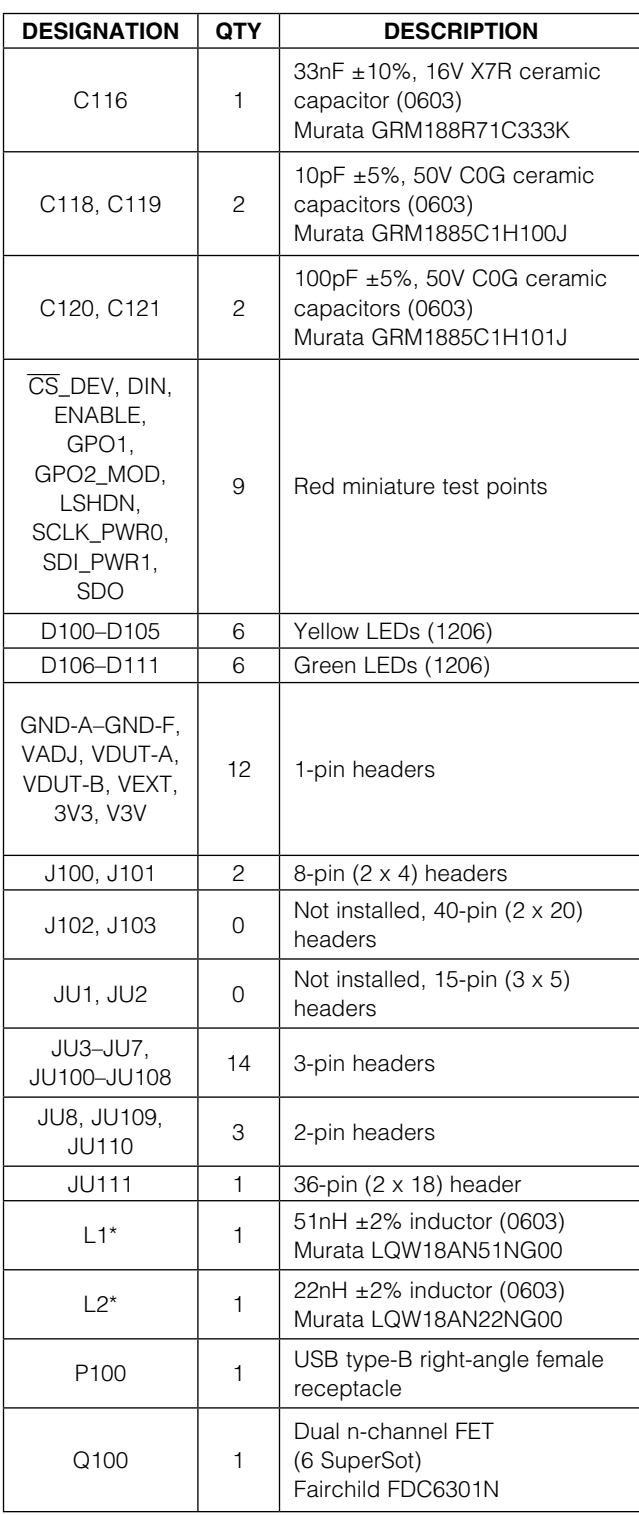

## *Component List (continued)*

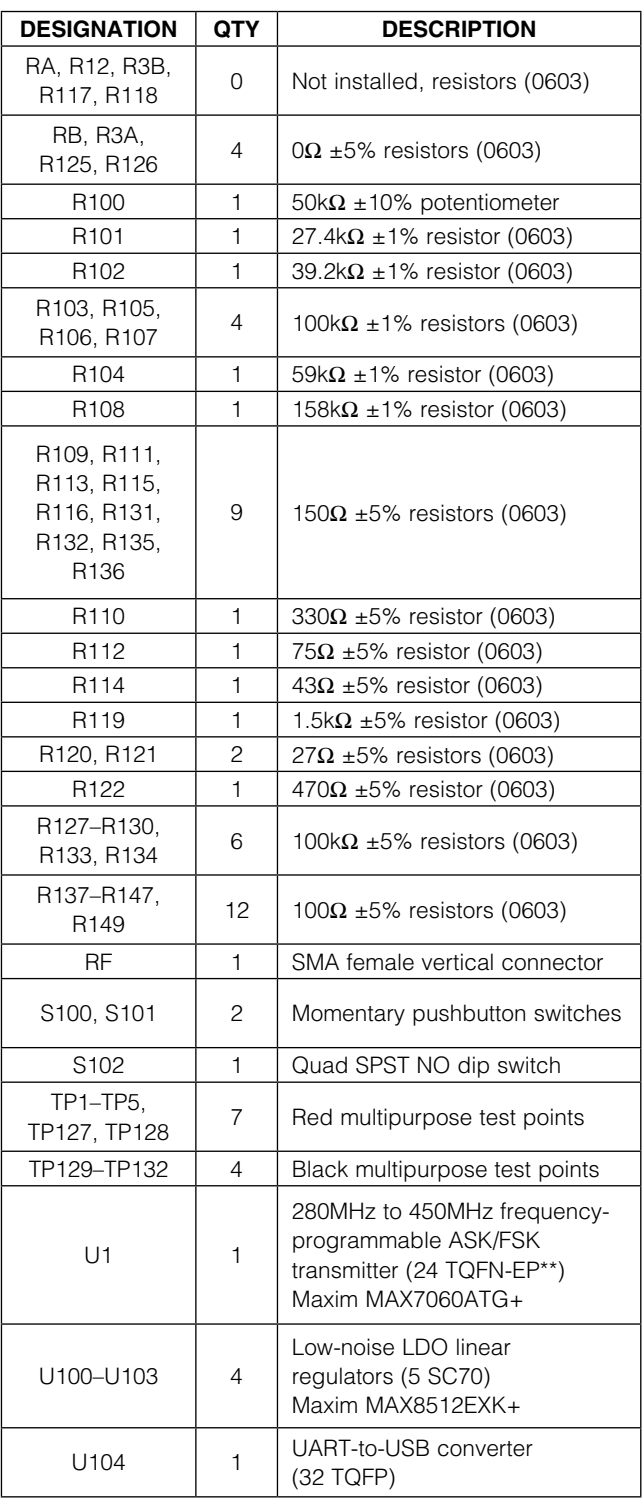

## *Component List (continued)*

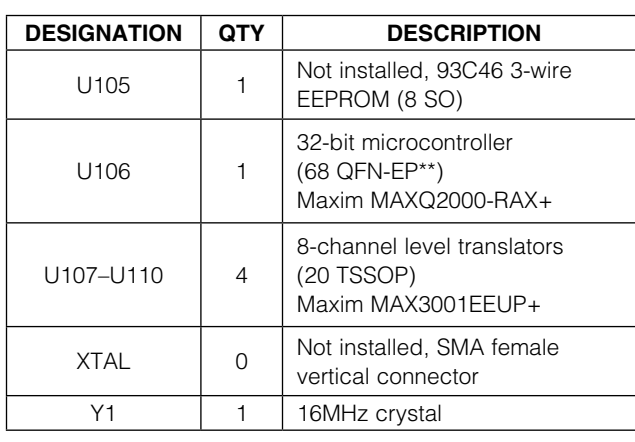

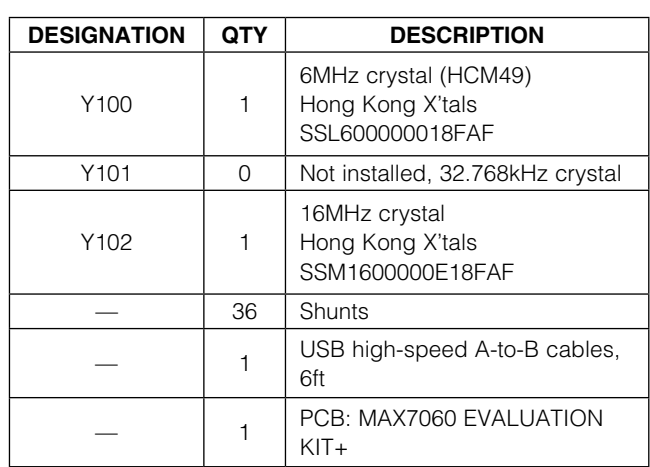

\**Indicates matching component.*

\*\**EP = Exposed pad.*

## *Component Suppliers*

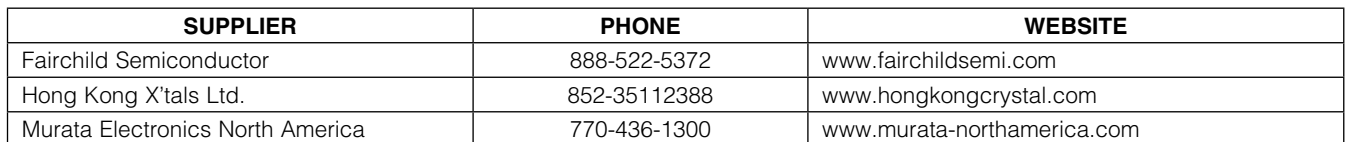

*Note: Indicate that you are using the MAX7060 when contacting these component suppliers.*

### *MAX7060 EV Kit Files*

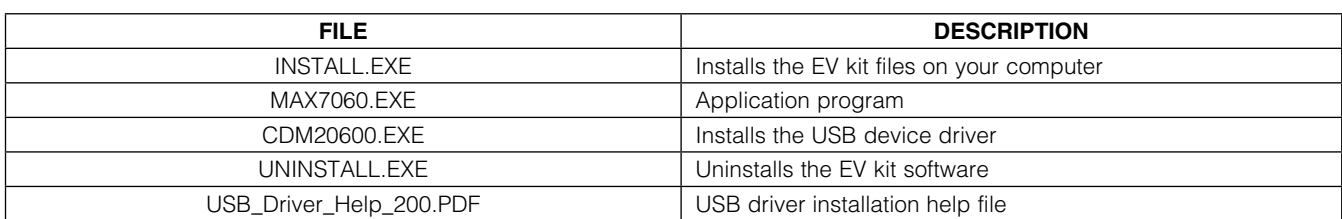

### *Quick Start*

#### *Required Equipment*

- • MAX7060 EV kit
- Windows XP, Windows Vista, or Windows 7 PC with a spare USB port
- Spectrum analyzer
- (Optional) Power meter

Note: In the following sections, software-related items are identified by bolding. Text in **bold** refers to items directly from the EV kit software. Text in **bold and underlined** refers to items from the Windows operating system.

#### *Procedure*

The EV kit is fully assembled and tested. Follow the steps below to verify board operation:

- 1. Visit www.maximintegrated.com/evkitsoftware to download the latest version of the EV kit software, 7060Rxx.ZIP. Save the EV kit software to a temporary folder and uncompress the ZIP file.
- 2) Install the EV kit software and the USB driver on your computer by running the INSTALL.EXE program inside the temporary folder. The program files are copied to your PC and icons are created in the Windows **Start | Programs** menu. During software installation, some versions of Windows may show a warning message indicating that this software is from an unknown publisher. This is not an error condition and it is safe to proceed with installation. Administrator privileges are required to install the USB device driver on Windows.
- 3) Verify that all jumpers are in their default positions, as shown in Tables 1, 2, and 3.
- 4) Connect the USB cable from the PC to the EV kit board. A Windows message appears when connecting the EV kit board to the PC for the first time. Each version of Windows has a slightly different message. If you see a Windows message stating **ready to use**, then proceed to the next step. Otherwise, open the USB\_Driver\_Help\_200. PDF document in the Windows Start | Programs menu to verify that the USB driver was installed successfully.
- 5) Start the EV kit software by opening its icon in the **Start | Programs** menu. The EV kit software main window appears, as shown in Figure 1. The GUI indicates if the USB hardware is connected in the lower left status bar.
- 6) The VDUT supply should be set to 3.3V and can optionally be measured with a DMM on TP127. Adjustment to the VDUT supply can be made through resistor R100.
- 7) Connect the RF SMA connector to a spectrum analyzer to see the power level and modulation spectrum. Set the analyzer to a center frequency of 315MHz and the frequency span to 2MHz.
- 8) The IC operates in ASK mode by default. Set the IC's carrier frequency to 315MHz by typing the frequency in MHz in the Center Frequency edit box. Then press Enter.
- 9) Set the PA output power level to **0x1E** by selecting the value in the PA Setting drop-down list.
- 10) Click on the **ENABLE (0x10)** checkbox and verify that the value changes to 1. Verify that the **lockdet** light is also green.
- 11) Click on the DATAIN (0x11) checkbox.
- 12) The spectrum analyzer should display an unmodulated carrier at 315MHz. The power level depends on the value entered in Step 9. The maximum setting of 0x1E should produce a transmitted power level of approximately +15dBm (30mW to 35mW), with a 3.3V supply voltage.
- 13) To test FSK, uncheck the DATAIN (0x11) and ENABLE (0x10) checkboxes.
- 14) Click on the **mode** checkbox and verify that FSK is shown in the Conf0 (0x01) group box. In the FSK group box, the center frequency should be set to 315MHz. In the Frequency Deviation edit box, type in 50 and press enter. That produces a peak-topeak value that rounds to the frequency resolution of the synthesizer. Inside the FSK group box, the high and low frequencies are shown next to the **fhi** and **flo** labels.
- 15) Click on the **ENABLE (0x10)** checkbox. Verify that the DATAIN (0x11) checkbox is not checked. The spectrum analyzer should display an unmodulated carrier at the logic 0 (Space) frequency, which is approximately equal to the **flo** value. This frequency may be off by up to a few tens of kilohertz depending on the crystal frequency tolerance.
- 16) Toggle the DATAIN (0x11) checkbox and observe the frequency shift on the spectrum analyzer. The logic 1 (Mark) frequency should be near the fhi value.

#### *Additional Evaluation*

- 17) For efficiency measurements, close the GUI and disconnect the USB cable.
- 18) Take the shunt off pins 1-2 of jumper JU111 and connect an ammeter in series.
- 19) Reconnect the USB cable and restart the GUI.

#### 20) Connect a power meter to the RF SMA connector. Measure the output power and supply current.

21) The efficiency is calculated by the following equation:

Efficiency = 
$$
\frac{10 \wedge (P_{OUT}/10)}{1 \cdot V}
$$

## Table 1. Control-Side Jumper Table (J100, JU100–JU111)

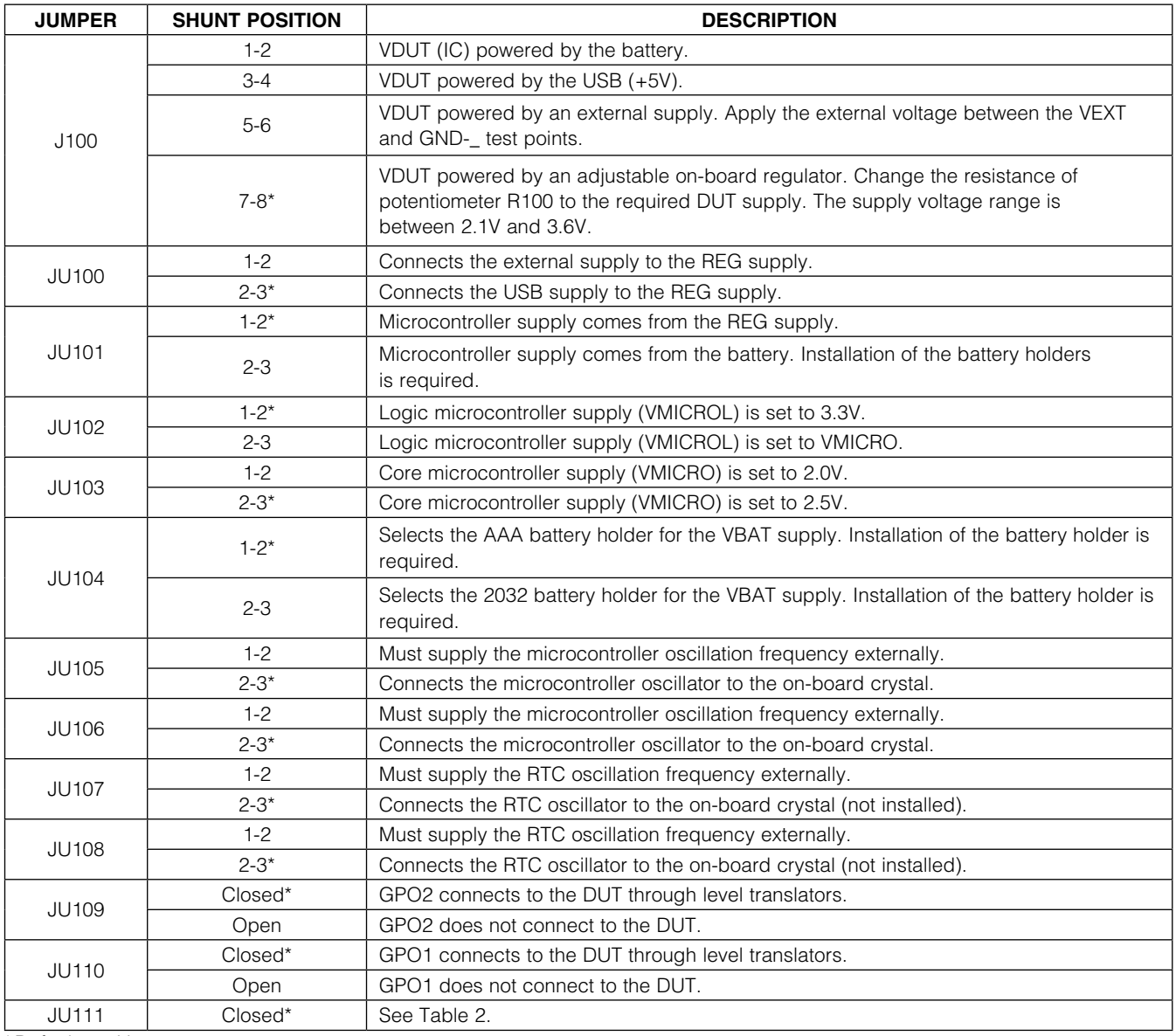

\**Default position.*

### Table 2. JU111 Jumper Table

![](_page_5_Picture_262.jpeg)

*SPI is a trademark of Motorola, Inc.*

## Table 2. JU111 Jumper Table (continued)

![](_page_6_Picture_205.jpeg)

\**Default position.*

## Table 3. DUT-Side Jumper Table

![](_page_6_Picture_206.jpeg)

\**Default position.*

### *Layout Issues*

A properly designed PCB is essential for any RF/microwave circuit. Keep high-frequency input and output lines as short as possible to minimize losses and radiation. At high frequencies, trace lengths that are on the order of λ/10 or longer can act as antennas.

Both parasitic inductance and capacitance are influential on circuit layouts and are best avoided by using short trace lengths. Generally, a 10 mil wide PCB trace, 0.0625in above a ground plane, with FR4 dielectric has approximately 19nH/in of inductance and approximately 1pF/in of capacitance. In the matching network, where the inductor is on the order of 22nH and a capacitor is on the order of 10pF, the proximity of the circuit to the IC has a strong influence on the effective component values.

To reduce the parasitic inductance, use a solid ground or power plane below the signal traces. Also, use lowinductance connections to ground on all GND pins, and place decoupling capacitors close to all VDD connections. Do not share GND vias on decoupling capacitors; give each capacitor its own via.

### *Detailed Description of Software*

The main window of the MAX7060 EV kit is shown in Figure 1.

The EV kit uses Windows XP-, Windows Vista-, and Windows 7-compatible software to provide a simple GUI to demonstrate the MAX7060. The EV kit GUI Main Control tab allows the IC to be set up easily without having to focus on programming the registers. The register values can be viewed in the Registers tab. This allows easy prototyping with the GUI with different configuration settings.

#### *Main Control Tab*

The **Main Control** tab highlights the features for setting the transmitter and GPO configuration. The transmitter frequency has a specified range through the GUI. The transmit frequency range is 301.5MHz to 450.5MHz, with a 16MHz crystal. The frequency can be changed to any value through the Registers tab, but only to the allowable values through the **Main Control** tab. The transmit frequency is the **Center Frequency** in the **ASK** group box. For FSK, the center frequency defines the midpoint between the Space frequency (flo) and the Mark frequency (fhi). The low and high frequencies are defined by the frequency deviation around the **Center Frequency**. The maximum PA power setting is selectable. Timing and power steps are also available for ASK digital shaping.

The **DATAIN** and **ENABLE** functions can be set through software (checkbox) or hardware (button). The bit level and hardware logic are internally ORed.

#### *GPO Configuration*

The **IOConf1 (0x05)** group box shows the different signal output options that GPO1 and GPO2 have.

The **IOConf0 (0x04)** group box gives the status of different internal signals, as shown in Table 4. These show up in the **Status** register as you change the value of TestMUX.

![](_page_8_Figure_1.jpeg)

*Figure 1. MAX7060 EV Kit Software Main Window (Main Control Tab)*

#### Table 4. Status Bus Signals

![](_page_9_Picture_475.jpeg)

![](_page_9_Picture_476.jpeg)

![](_page_9_Picture_477.jpeg)

- ckd4 Crystal clock signal divided by 4
- ckd16 Crystal clock signal divided by 16
- ckout Clock output signal, according to programmed dividers (ckdiv[2:0])
- enable Internal enable signal (OR function of the ENABLE pin and enable bit)
- cap[4:0] SPI mode capacitor setting

#### *Emulation Mode*

The emulation mode allows the same settings available in manual mode through the SPI register, Conf2. This allows complete configuration of the IC by writing to a single register.

#### *Manual Tab*

The IC can operate in a fixed hardware-only mode that requires no SPI controller. The **Manual** tab (Figure 2) allows the hardware settings to be controlled through software. Instead of jumpers to set the high and low logic levels, the on-board microcontroller sets the levels dependent on the settings chosen within this tab. The fixed hardware mode can also be manually controlled through JU1 and JU2. JU1 and JU2 need to be installed and shunts on JU111 (pins 3–30) need to be removed. Jumper positions can be toggled for different output settings.

*Registers Tab* The **Registers** tab (Figure 3) displays each register's individual bit logic-level status. A data bit in bold indicates a logic-high, while a data bit not bolded indicates a logic-low. Clicking on the individual data bit toggles the bit and performs a write and read command. The new value is shown in the edit boxes at the far right. Full register values can be written to the registers alternatively by

![](_page_9_Picture_478.jpeg)

typing a hex value in the edit box and pressing the Enter key on the keyboard.

#### *Log Tab*

The Log tab can be used to verify that a command was executed. Next to the Log Page table is an edit box that shows what was last written to the Log Page. It is not necessary to switch to the Log Page to verify if a command was sent.

#### *Useful Tips*

The EV kit contains a simple GUI for demonstrating the IC. Some actions do multiple writes and reads in the background. To ensure that the software works correctly, follow these tips:

- Make sure jumpers are installed in the default configuration.
- When the program is started, verify that **Hardware: Connected** is displayed in the lower left status bar and **MAX7060 Detected** is displayed in the lower right status bar.
- When unplugging the USB cable, wait approximately 5s before plugging it back in. This lets the supply voltage drop below the reset threshold.
- After plugging the USB cable from the PC to the EV kit, wait approximately 5s before running the EV kit

![](_page_10_Picture_17.jpeg)

*Figure 2. MAX7060 EV Kit Software (Manual Tab)*

![](_page_11_Picture_16.jpeg)

*Figure 3. MAX7060 EV Kit Software (Registers Tab)*

*Power Supply*

software. The USB driver needs some time to be detected before the software can be run.

### *Detailed Description of Hardware*

The MAX7060 EV kit provides a proven layout for the MAX7060. The IC can be operated with a 5V supply or a 3V supply. For hardware-only mode, populate jumpers JU1 and JU2 for the manual-mode settings. On-board test points are included to monitor various signals (Table 5).

#### *Power Amplifier Matching Network*

The matching network in the EV kit is a broadband network optimized for the low end of the operating frequency range. The best combination of power and efficiency is found between 300MHz and 330MHz. At the high end of the band (430MHz to 450MHz), the power is 2dB to 3dB lower compared to the low end of the band. This drop in power is the result of the harmonic-filter (C55-L2-C56) cutoff frequency being set to reject the second harmonic of the lower frequencies. Other matching-network component values can be used to move the optimum frequency range.

#### *Manual-Mode Operation*

See Tables 6, 7, and 8 for manual-mode settings.

The IC can operate from a 2.1V to 3.6V or 4.5V to 5.5V supply. The EV kit has several options to power from the USB for both settings. The user can also externally supply a voltage to the control side. The 1-2 position on J100 allows the VDUT to be powered from a battery. Battery holders (not populated) are required.

#### *3V Supply from USB*

To power from the USB supply with a 2.1V to 3.6V range, change the shunt on J100 to the 7-8 position on the control side. The shunt is in the 7-8 position by default. That position makes VDUT equal to VADJ. The user can monitor VADJ with a voltmeter and change the potentiometer resistance (R100) to adjust the voltage between 2.1V and 3.6V. On the DUT side, JU8 needs to be closed.

#### *5V Supply from USB*

To power from the 5V USB supply, change the shunt on J100 to the 3-4 position on the control side. That position makes VDUT equal to 5V. JU8 needs to be open to operate in this state. The AVDD pin becomes an LDO output with a 5V input at HVIN, and generates the V3V supply net for the other supplies.

![](_page_12_Picture_222.jpeg)

#### Table 5. DUT-Side Signal Test Points

![](_page_13_Picture_308.jpeg)

### Table 6. JU1 and JU2 Jumper Table for Manual Mode

### Table 7. Manual-Mode Power Settings

![](_page_13_Picture_309.jpeg)

### Table 8. Manual-Mode Frequency

![](_page_13_Picture_310.jpeg)

#### *External Supply*

To power from an external supply, change the shunt on J100 to the 5-6 position. Then apply the external voltage between the VEXT and GND- test points. The jumper setting on JU8 is dependent on the input-supply voltage. If the input-supply voltage is between 2.1V and 3.6V, the jumper should be installed. If the input supply is between 4.5V and 5.5V, the jumper should be left open.

#### *Current Measurements for Individual Supplies*

The IC has various supply inputs that can all be monitored independently. These supplies are on the DUT side and powered by the V3V and V5V supply nets coming from the control side. All supplies are connected together by default. For supply current measurements for a specific supply, change the jumper associated with the supply and connect V3V or V5V through an ammeter to the corresponding test point.

#### *Applying External Signals*

To apply an external signal to the enable (ENABLE) and Tx data (DIN) test points, the respective jumper on JU111 must first be removed and the signal applied to the signal test point. If JU1 is installed, the respective jumpers

### Table 9. SPI Jumpers and Test Points (JU111)

![](_page_14_Picture_268.jpeg)

#### Table 10. SPI Header (J101)

 JUMPER POSITION NAME DESCRIPTION 1 VMICROL SPI I/O logic voltage 2 MAXQ\_SS SPI chip select 3 MAXQ SCLK SPI clock 4 MAXQ\_MOSI SPI data out (goes to SDI) 5 MAXQ\_MISO SPI data in (goes to SDO) 6 GND GND 7 P2.4 Tx data 8 P0.3 Enable signal

need to be removed there, too. For example, to apply an external signal to DIN, first uncheck the DATAIN (0x11) checkbox. Then remove the jumper from pins 31-32 of JU111 and apply the DIN signal to the DIN test point. A complex pattern can be sent using the transmitter in this fashion. The enable works similarly. Make sure the voltage range of the external signals is limited to DVDD before applying the signals.

#### *External SPI*

Remove the shunts from the SPI jumpers and apply the signals to the SPI test points. The SPI jumpers are located on JU111 (Table 2). See Table 9 for descriptions. The external SPI signals need to be limited to the DVDD supply voltage. J101 can be used for observing SPI signals on the control side (Table 10).

#### *External Frequency Input*

For applications where an external frequency is desired over the crystal frequency, it is possible to apply an external frequency through the XTAL SMA connector. Remove the crystal and install resistor R12 (use  $0\Omega$ ). The IC GUI default crystal frequency is 16MHz.

![](_page_15_Figure_1.jpeg)

*Figure 4a. MAX7060 EV Kit Schematic (Sheet 1 of 5)* 

![](_page_16_Figure_1.jpeg)

*Figure 4b. MAX7060 EV Kit Schematic (Sheet 2 of 5)* 

![](_page_17_Figure_1.jpeg)

*Figure 4c. MAX7060 EV Kit Schematic (Sheet 3 of 5)* 

![](_page_18_Figure_1.jpeg)

*Figure 4d. MAX7060 EV Kit Schematic (Sheet 4 of 5)* 

![](_page_19_Figure_1.jpeg)

*Figure 4e. MAX7060 EV Kit Schematic (Sheet 5 of 5)* 

![](_page_20_Figure_1.jpeg)

*Figure 5. MAX7060 EV Kit Component Placement Guide—Component Side*

![](_page_20_Figure_3.jpeg)

*Figure 6. MAX7060 EV Kit PCB Layout—Component Side*

![](_page_21_Figure_1.jpeg)

*Figure 7. MAX7060 EV Kit PCB Layout—Solder Side*

![](_page_21_Figure_3.jpeg)

*Figure 8. MAX7060 EV Kit Component Placement Guide—Solder Side*

### *Revision History*

![](_page_22_Picture_70.jpeg)

![](_page_22_Picture_3.jpeg)

*Maxim Integrated cannot assume responsibility for use of any circuitry other than circuitry entirely embodied in a Maxim Integrated product. No circuit patent licenses are implied. Maxim Integrated reserves the right to change the circuitry and specifications without notice at any time. The parametric values (min and max limits) shown in the Electrical Characteristics table are guaranteed. Other parametric values quoted in this data sheet are provided for guidance.*

#### *Maxim Integrated 160 Rio Robles, San Jose, CA 95134 USA 1-408-601-1000* 23

© 2010 Maxim Integrated Products, Inc. Maxim Integrated and the Maxim Integrated logo are trademarks of Maxim Integrated Products, Inc.

## **X-ON Electronics**

Largest Supplier of Electrical and Electronic Components

*Click to view similar products for* [Sub-GHz Development Tools](https://www.x-on.com.au/category/embedded-solutions/engineering-tools/communication-development-tools/rf-wireless-development-tools/sub-ghz-development-tools) *category:*

*Click to view products by* [Maxim](https://www.x-on.com.au/manufacturer/maxim) *manufacturer:* 

Other Similar products are found below :

[EVAL-ADF7021DBJZ](https://www.x-on.com.au/mpn/analogdevices/evaladf7021dbjz) [EVAL-ADF7021-NDBZ2](https://www.x-on.com.au/mpn/analogdevices/evaladf7021ndbz2) [EVAL-ADF7021-VDB3Z](https://www.x-on.com.au/mpn/analogdevices/evaladf7021vdb3z) [EVAL-ADF7023DB3Z](https://www.x-on.com.au/mpn/analogdevices/evaladf7023db3z) [MICRF219A-433 EV](https://www.x-on.com.au/mpn/micrel/micrf219a433ev) [MICRF220-433](https://www.x-on.com.au/mpn/micrel/micrf220433ev) [EV](https://www.x-on.com.au/mpn/micrel/micrf220433ev) [AD6679-500EBZ](https://www.x-on.com.au/mpn/analogdevices/ad6679500ebz) [EVAL-ADF7901EBZ](https://www.x-on.com.au/mpn/analogdevices/evaladf7901ebz) [EVAL-ADF790XEBZ](https://www.x-on.com.au/mpn/analogdevices/evaladf790xebz) [110976-HMC453QS16G](https://www.x-on.com.au/mpn/analogdevices/110976hmc453qs16g) [STEVAL-IKR002V7D](https://www.x-on.com.au/mpn/stmicroelectronics/stevalikr002v7d) [MAX2602EVKIT+](https://www.x-on.com.au/mpn/maxim/max2602evkit) [MAX1472EVKIT-315](https://www.x-on.com.au/mpn/maxim/max1472evkit315) [MAX1479EVKIT-315](https://www.x-on.com.au/mpn/maxim/max1479evkit315) [STEVAL-IKR002V3D](https://www.x-on.com.au/mpn/stmicroelectronics/stevalikr002v3d) [MAX7042EVKIT-315+](https://www.x-on.com.au/mpn/maxim/max7042evkit315) [MAX2902EVKIT#](https://www.x-on.com.au/mpn/maxim/max2902evkit) [MAX9947EVKIT+](https://www.x-on.com.au/mpn/maxim/max9947evkit) [MAX1470EVKIT-315](https://www.x-on.com.au/mpn/maxim/max1470evkit315) [SKY66188-11-EK1](https://www.x-on.com.au/mpn/skyworks/sky6618811ek1) [SKY66013-11-EVB](https://www.x-on.com.au/mpn/skyworks/sky6601311evb) [EVAL-ADF7023DB5Z](https://www.x-on.com.au/mpn/analogdevices/evaladf7023db5z) [DRF1200/CLASS-E](https://www.x-on.com.au/mpn/microchip/drf1200classe) [1096](https://www.x-on.com.au/mpn/adafruit/1096) [1098](https://www.x-on.com.au/mpn/adafruit/1098) [MDEV-900-PRO](https://www.x-on.com.au/mpn/linxtechnologies/mdev900pro) [DVK-SFUS-1-GEVK](https://www.x-on.com.au/mpn/onsemiconductor/dvksfus1gevk) [DVK-SFUS-API-1-GEVK](https://www.x-on.com.au/mpn/onsemiconductor/dvksfusapi1gevk) [US-SIGFOX-GEVB](https://www.x-on.com.au/mpn/onsemiconductor/ussigfoxgevb) [STEVAL-IKR002V2D](https://www.x-on.com.au/mpn/stmicroelectronics/stevalikr002v2d) [107755-HMC454ST89](https://www.x-on.com.au/mpn/analogdevices/107755hmc454st89) [DM182017-2](https://www.x-on.com.au/mpn/microchip/dm1820172) [110961-](https://www.x-on.com.au/mpn/analogdevices/110961hmc453st89) [HMC453ST89](https://www.x-on.com.au/mpn/analogdevices/110961hmc453st89) [DM182017-1](https://www.x-on.com.au/mpn/microchip/dm1820171) [SX1272MB2DAS](https://www.x-on.com.au/mpn/semtech/sx1272mb2das) [3179](https://www.x-on.com.au/mpn/adafruit/3179) [DC689A](https://www.x-on.com.au/mpn/analogdevices/dc689a) [DC1513B-AB](https://www.x-on.com.au/mpn/analogdevices/dc1513bab) [3229](https://www.x-on.com.au/mpn/adafruit/3229) [3230](https://www.x-on.com.au/mpn/adafruit/3230) [3231](https://www.x-on.com.au/mpn/adafruit/3231) [3232](https://www.x-on.com.au/mpn/adafruit/3232) [DC963B](https://www.x-on.com.au/mpn/analogdevices/dc963b) [DC1250A-AA](https://www.x-on.com.au/mpn/analogdevices/dc1250aaa) [DC1513B-](https://www.x-on.com.au/mpn/analogdevices/dc1513bac)[AC](https://www.x-on.com.au/mpn/analogdevices/dc1513bac) [DC1513B-AD](https://www.x-on.com.au/mpn/analogdevices/dc1513bad) [DC1513B-AA](https://www.x-on.com.au/mpn/analogdevices/dc1513baa) [TEL0075](https://www.x-on.com.au/mpn/dfrobot/tel0075) [131903-HMC921LP4E](https://www.x-on.com.au/mpn/analogdevices/131903hmc921lp4e) [EU-SIGFOX-GEVB](https://www.x-on.com.au/mpn/onsemiconductor/eusigfoxgevb)